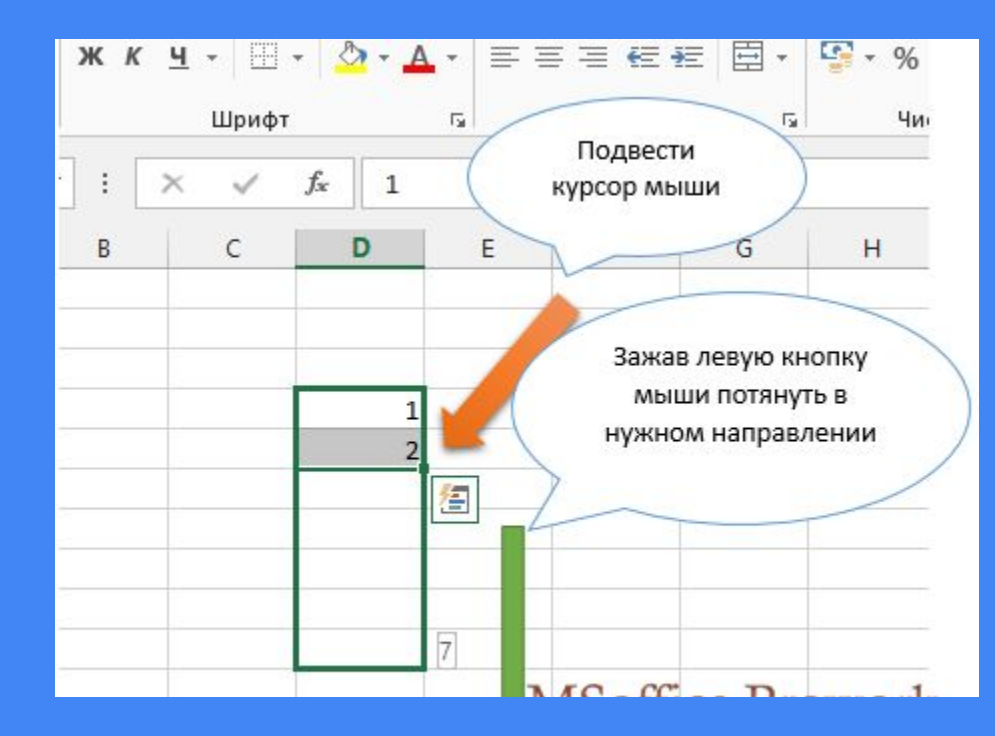

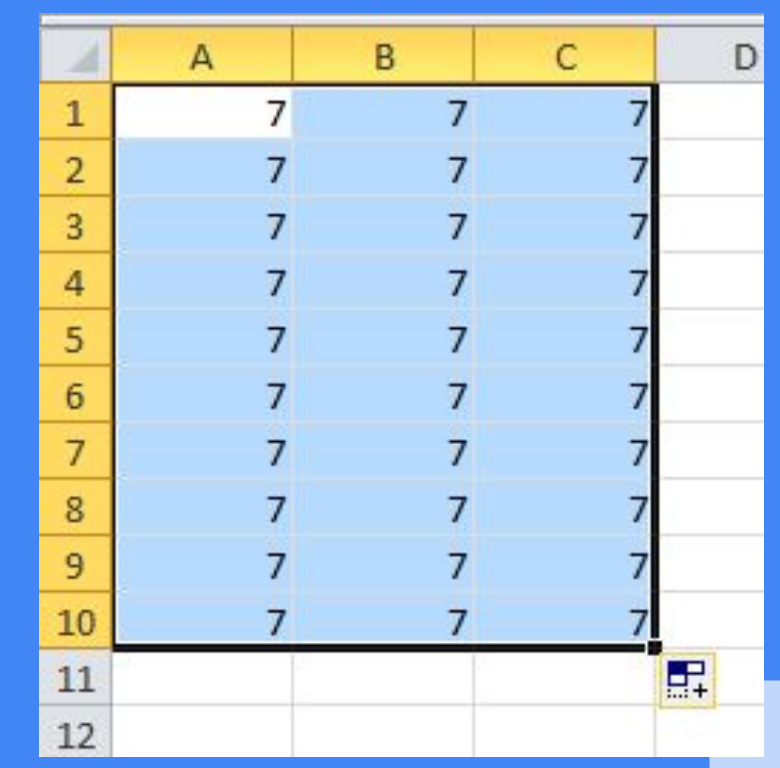

### **Автоматическое заполнение таблицы**

### **данными**

7 класс - Информатика

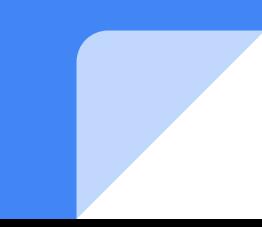

## **Цель обучения**

## использовать автоматическое заполнение в электронной таблице

### Критерии успеха

умеет использовать разные виды автозаполнение

умеет различать типы данных, форматы ячеек

### **Вспомним … (5 мин)**

- 1. Какие форматы ячеек существуют?
- 2. Какой формат используется по умолчанию?
- 3. Для чего нужны разные форматы?

### **Автоматическое заполнение**

#### Для более эффективной работы в электронных таблицах существуют **приемý автоматического заполнениā āчеек.**

- Microsoft Excel может автоматически продолжать заполнение ячеек числами, комбинациями чисел, прогрессией, текстом, датами и временем, основываясь на установленном образце.
- Автозаполнение ячеек в программе Excel значительно облегчает работу с таблицами. При их создании и заполнении часто приходится вводить в разные ячейки повторяющиеся слова и предложения. Здесь это делается очень быстро и легко

1 Автоматическое заполнение ячеек записями

2 Автоматическое заполнение при помощи мыши

3 Автозаполнение дней недели, дат, времени

4 Заполнение числовыми данными

5 Параметры автозаполнения

### Автоматическое заполнение ячеек записями

В Excel при заполнении ячеек, введение первых нескольких символов в ячейку вызывает предложение от программы автоматически дописать эти слова. Далее, когда появляется предлагаемый для заполнения текст уже можно не продолжать вводить эти значения, а просто нажать Enter и все что мы хотели написать оказывается в ячейке автоматически.

Автоматическое завершение заполнения предлагается только в том случае, если эти слова уже были использованы в ячейках выше, то есть в этом же столбце.

Если при заполнении всплывет автозаполнение, но оно нам не нужно, требуется нажать на клавиатуре кнопку Backspace

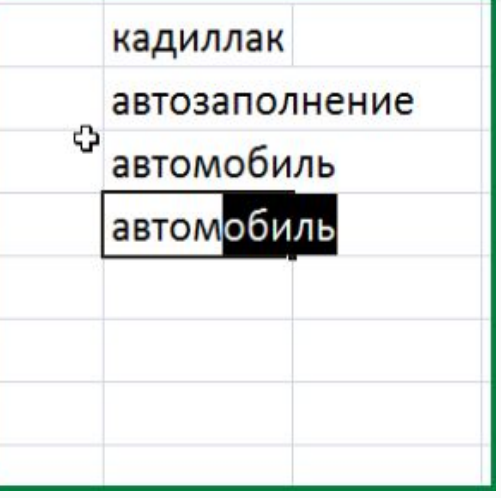

#### **Автоматическое заполнение при помощи мыши**

Еще одна возможность автоматического заполнения ячеек таблицы это заполнение ячеек при помощи так называемого перетаскивания маркера заполнения. Для этого в ячейке с записью, которую надо распространить на другие ячейки, переносим указатель мыши к ее правому нижнему углу, так, чтобы вместо стрелочки отображался крестик (плюсик). Нажимаем левую клавишу мыши и, удерживая ее, перетаскиваем указатель туда, куда нам нужно. После того, как мы отпустим клавишу, во всех ячейках появится перетаскиваемая запись.

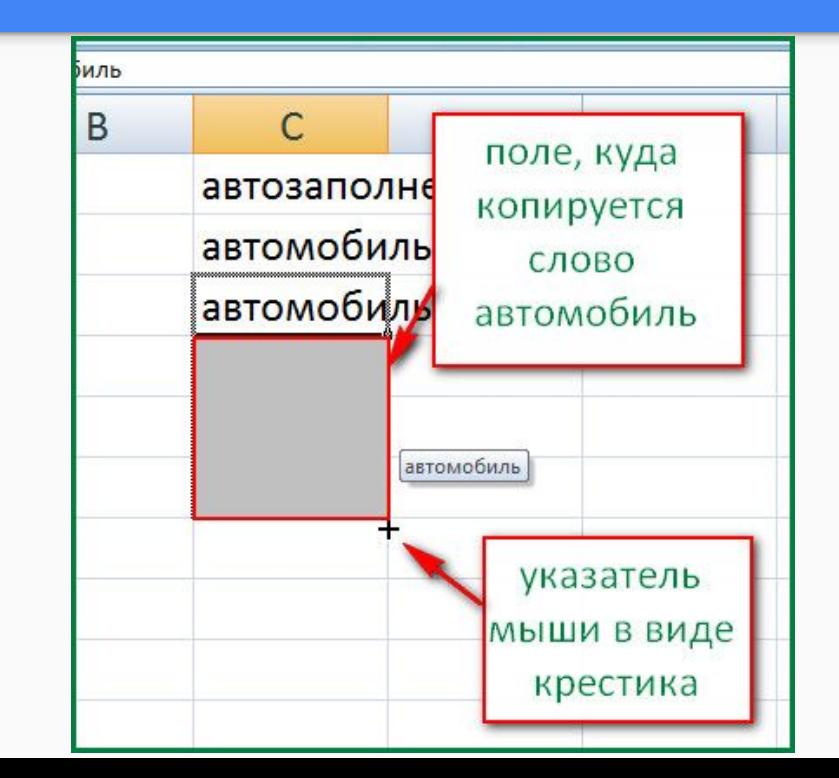

#### **Автозаполнение дней недели, дат, времени**

Если это же действие мы сделаем с ячейкой, где вписан день недели, дата или время, например «вторник», то автоматически ячейки заполнятся не этим же значением, а последующими днями недели. Можно составлять календарный план или расписание.

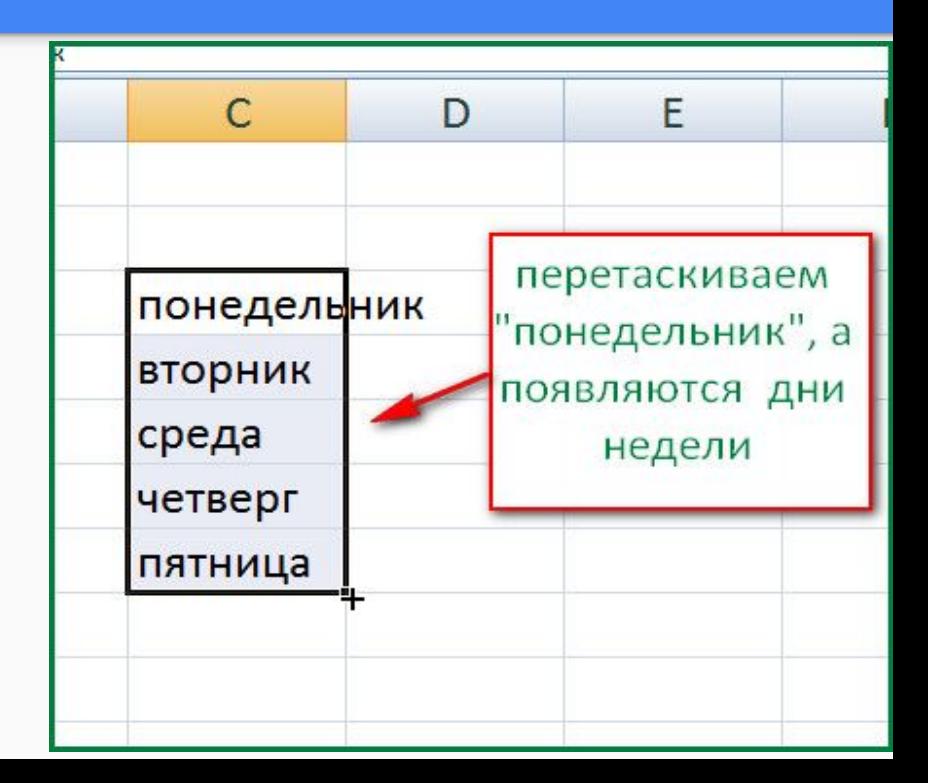

### **Заполнение числовыми данными**

Если выделить ряд ячеек с последовательными числами, например 1 и 2, то в заполняемых путем перетаскивания мышью ячейках будет продолжение числового ряда. А это можно использовать для обозначения столбцов или строк таблицы.

Все о чем говорилось выше можно сделать и правой клавишей мыши, при этом, по завершению перетаскивания откроется список, в котором нужно будет выбрать, что нужно сделать: скопировать, продолжить ряд или скопировать только формат ячеек.

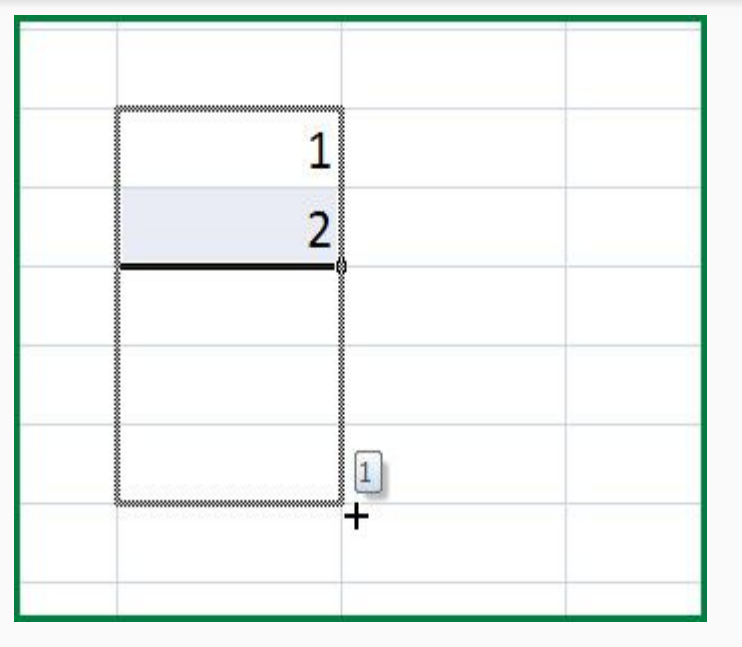

#### **Параметры автозаполнения**

При заполнении ячеек перетаскиванием мыши можно заметить, что после того, как отпускается клавиша мыши, появляется значок «Параметры автозаполнения». При клике по которому предлагается несколько вариантов заполнения, среди которых можно выбрать необходимый способ.

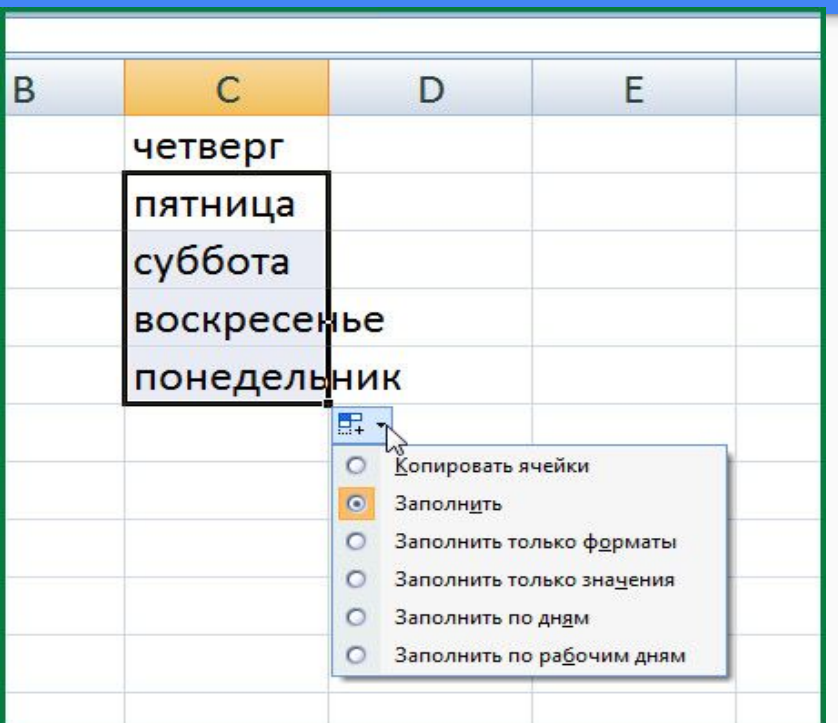

## **Просмотр видео (6 мин)**

#### Просмотрите данное и видео выполните

задании в следующим слайде

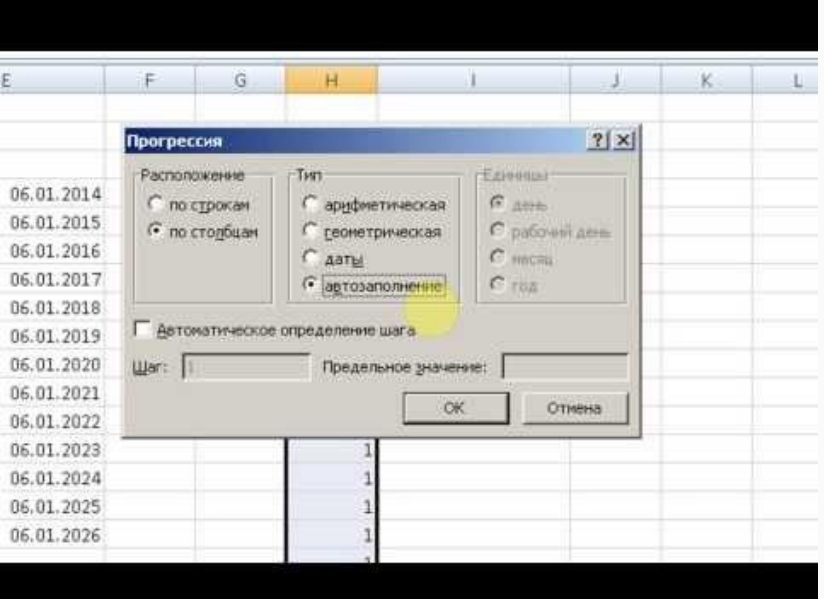

## **Индивидуалþное задание №1 (7 мин)**

1) Сделайте таблицу умножения от 1 до 10 (Лист1 переименуйте в Таблица умножения) Воспользоваться автозаполнением, формулами.

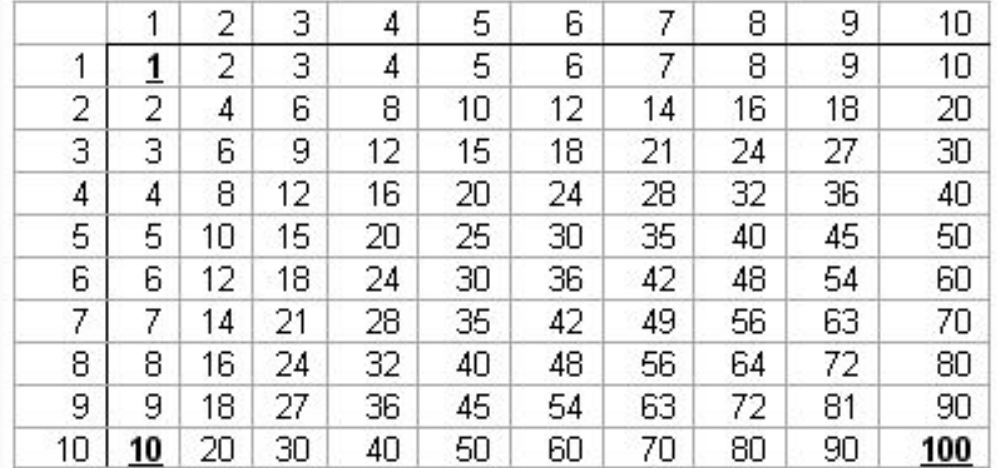

## **Индивидуалþное задание №2 (7 мин)**

#### Используя автозаполнение сделайте календарь 2016 года указанная ниже

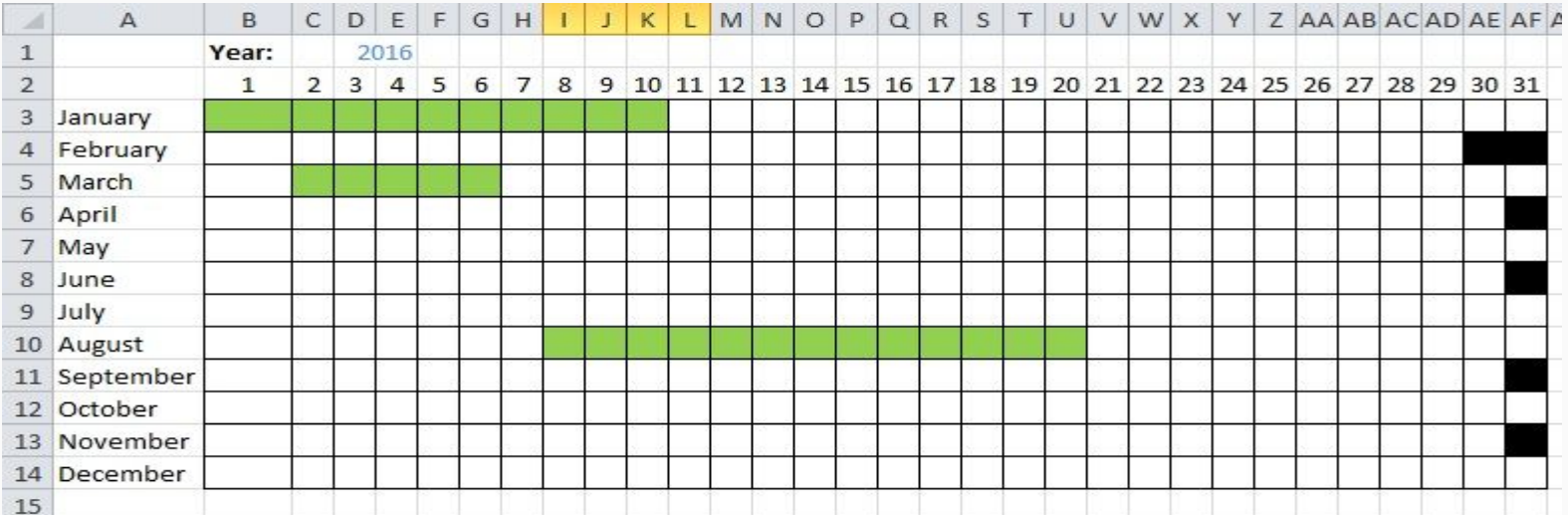

# Рефлексия (2 мин)

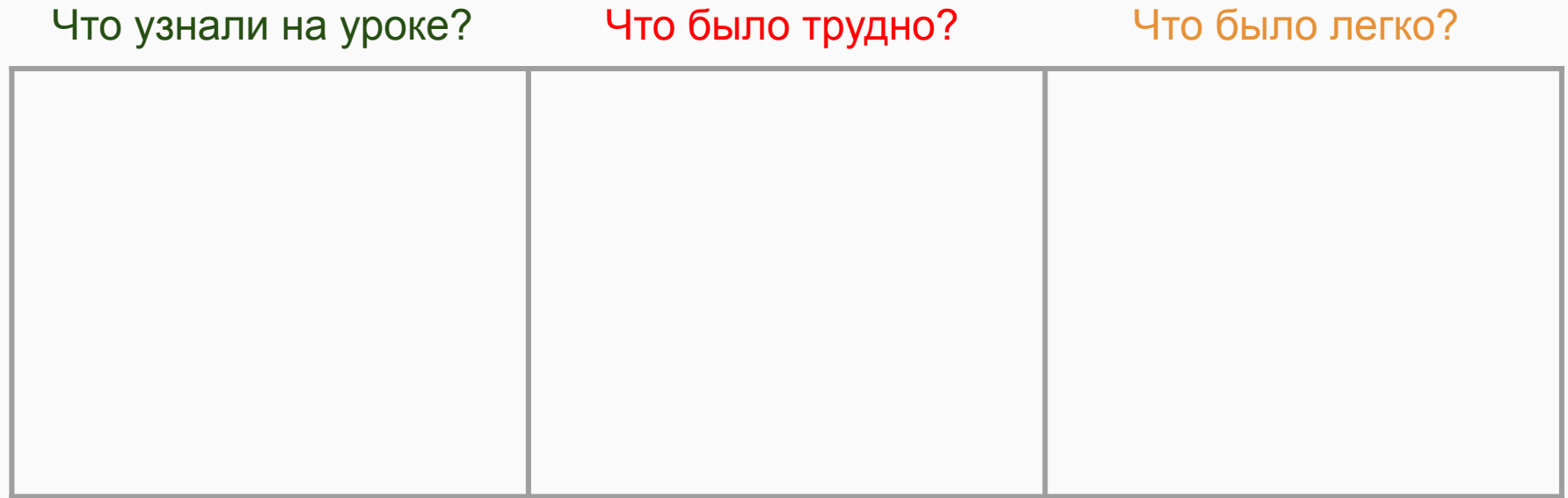